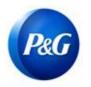

## **ARAVO QUICK-GUIDE FOR SUPPLIERS**

HOW TO COMPLETE ADDITIONAL TAX WITHHOLDING RECORD SURVEY

## This guide is intended for Aravo primary contacts who will complete the Additional Withholding Tax survey for your vendor registration with Procter & Gamble

**Step 1:** Log-in to Aravo (<u>https://pg.aravo.com/</u>) with your Aravo username and password. If you need guidance with your access, you can reset your credentials following the guide uploaded in <u>Supplier Portal</u>.

| ARAVO Reg Supplier Information Center |                                                                                                    |            |
|---------------------------------------|----------------------------------------------------------------------------------------------------|------------|
|                                       | Login<br>Welcome To P&G's Supplier Information Center.                                                                                                    |            |
|                                       | We hereby confirm that the data we are about to provide or change is truthful and correct and, in case a<br>change occurs, the Procter & Gamble buyer will be notified in advance. If the information is not valid or<br>accurate, Procter & Gamble is not responsible if a payment is delayed, not credited, or credited to an<br>incorrect account as specified.<br>Note: To preserve data integrity in P&G vendor masterdata, only Registered ARAVO primary contacts can |            |
|                                       | access and update vendor accounts.                                                                                                    |            |
|                                       | Username:                                                                                                    |            |
|                                       | Login                                                                                                    |            |
|                                       | Deutsch (Deutschland) · English (United Kingdom) · English (United States) · Tiếng Việt (Việt<br>Nam) · Türkçe (Türkiye) · español (España) · français (France) · italiano (Italia) · português<br>(Brasil) · русский (Росска) · 中文 (中国) · 日本鎮 (日本)                                                                                                    |            |
| (@)                                   | Need help accessing your account?                                                                                                    | Need Help? |

**Step 2:** In the Home screen, click Vendor Data Survey to start filling out the survey.

|                   | Welcome to P&G's Third Party Portal                                                                                                    |
|-------------------|----------------------------------------------------------------------------------------------------|
|                   | You now have access to:<br>• Respond to surveys initiated by P&G<br>• Proactively update your own data at any time as per your company needs<br>• Manage your login ID and password                                                  |
|                   | Get to know the pages and functionalities of this portal:<br>Home - initiate update requests in this page by clicking on the Action buttons<br>• General Information<br>• Payment and Banking Details<br>• Tax<br>• Primary Contact  |
|                   | Tasks - View ongoing tasks and access the tasks requiring your action<br>Profile - View your Supplier Information                                                                                                    |
|                   | Please note that If action buttons are not visible, it means that your profile is locked due to an ongoing update. If update is<br>pending your action, then please go to Tasks page to take action.                                 |
|                   | Announcement:<br>Effective October 2021, Aravo Multifactor Authentication or MFA will be mandatory for all new and existing suppliers. We encourage<br>you to enable your MFA immediately to avoid log-in issues and security risks. |
|                   |                                                                                                    |
|                   | Do you need help? <u>Click here for live support</u>                                                                                                    |
| sks               | Do you need help? <u>Click here for live support.</u> Contact Information                                                                                                    |
| Sks<br>Overdue () |                                                                                                    |

Issue Date: April 2022 Last updated: April 2022

## ARAVO QUICK-GUIDE FOR SUPPLIERS HOW TO COMPLETE ADDITIONAL TAX WITHHOLDING RECORD SURVEY

**Step 3:** On the **"Additional Tax Withholding Tax Record**" tab, survey needs to be filled out per Legal Entity. If this is the first time you are answering the Legal Entity survey, click **"Add a new Withholding Tax Record**".

| 85%                                      | Inird Party Portal > lasks > Current lask |                                                                            |                     |           |
|------------------------------------------|-------------------------------------------|----------------------------------------------------------------------------|---------------------|-----------|
| 6 of 7 pages complete                    | Additional Tax Wi                         | hholding Tax Record                                                        |                     |           |
| Company Information                      | Auditional Tax VVI                        | Induling fax Record                                                        |                     |           |
| Email Contacts                           |                                           | Testing survey page Directions section                                     |                     |           |
| Tax Information                          |                                           |                                                                            |                     | •         |
| Vithholding                              | « Back Next »                             |                                                                            |                     | 100%      |
| Additional Tax Withholding<br>Tax Record |                                           |                                                                            |                     |           |
|                                          |                                           | *Required Field                                                            |                     | preview 🖨 |
| Advisory                                 | ti Q                                      | Reduited Lieid                                                             |                     | preview 😝 |
| Review & Submit                          |                                           |                                                                            |                     |           |
|                                          | 283 - Procter & Gamble Inc.               | Please click through every P&G Legal Entity to your left to complete these | o questions         |           |
|                                          | 373 - P&G Malaysia Sdn<br>Bhd             | Please click through every P&G Legal Entity to your left to complete these | e questions         |           |
|                                          |                                           | Withholding Tax Record                                                     |                     |           |
|                                          | 501 - P&G Argentina S.R.L.                | No ite                                                                     | ems found.          |           |
|                                          | 828 - PGIOSA SG BRANCH                    | Add a new Wit                                                              | tholding Tax Record |           |
|                                          |                                           |                                                                            |                     |           |
|                                          |                                           |                                                                            |                     |           |
|                                          |                                           |                                                                            |                     |           |
|                                          |                                           |                                                                            |                     |           |

You will be prompted with the survey specific to the Legal Entity. Ensure to complete all mandatory fields and click "**OK**".

| Company Information                                           | Auditional la         |                                                                 |                     |
|---------------------------------------------------------------|-----------------------|-----------------------------------------------------------------|---------------------|
| Email Contacts                                                |                       | Additional tax information for doing business with P&G Car      | nada                |
| Tax Information                                               |                       |                                                                 |                     |
| Vithholding                                                   | « Back Next »         | What is the exact type of business you will be doing with P&G?* | Select Some Options |
| <ul> <li>Additional Tax Withholding<br/>Tax Record</li> </ul> |                       |                                                                 |                     |
| Payment Information                                           |                       | Are you an Individual or Company or Government Entity?*         | Select an Option *  |
| Advisory                                                      | 1 Q search text       |                                                                 |                     |
| Review & Submit                                               | 283 - Procter & Gamb  | Do you have a Canada Select an Option * Withholding Tax Waiver  |                     |
|                                                               | 373 - P&G Malaysia S  | Form?*                                                          |                     |
|                                                               | Bhd                   |                                                                 |                     |
|                                                               | 501 - P&G Argentina § | No further questions for this Legal Entity.                     |                     |
|                                                               | 828 - PGIOSA SG BR    |                                                                 |                     |
|                                                               |                       |                                                                 |                     |
|                                                               |                       |                                                                 |                     |
|                                                               |                       |                                                                 |                     |
|                                                               |                       |                                                                 |                     |
|                                                               |                       |                                                                 |                     |
|                                                               |                       |                                                                 |                     |
|                                                               |                       |                                                                 |                     |
|                                                               |                       |                                                                 |                     |
|                                                               |                       |                                                                 | nool                |
|                                                               |                       | СК                                                              | ncel                |
|                                                               |                       |                                                                 |                     |

ARAVO QUICK-GUIDE FOR SUPPLIERS HOW TO COMPLETE ADDITIONAL TAX WITHHOLDING RECORD SURVEY

**Step 4:** To edit/update your answers, go to the Action button and click "**Edit**". If everything is fine, click "**Save**" before moving to other legal entities.

| Additional Tax Withholding<br>Tax Record |                           |                                                                                               | ~             |
|------------------------------------------|---------------------------|-----------------------------------------------------------------------------------------------|---------------|
| Payment Information                      |                           | *Required Field                                                                               | preview       |
| Advisory                                 | 1 Q search text           |                                                                                               | pienen O      |
| Review & Submit                          | 283 - Procter & Gamt      | ble Inc. Please click through every P&G Legal Entity to your left to complete these questions |               |
|                                          | 373 - P&G Malaysia<br>Bhd | Sdn Withholding Tax Record                                                                    |               |
|                                          | 501 - P&G Argentina       | S.R.L.                                                                                        |               |
|                                          | Ø 828 - PGIOSA SG BF      | Please click the Action button to check and edit your information.                            | New Actions - |
|                                          |                           |                                                                                               | Eun           |
|                                          |                           |                                                                                               |               |
|                                          |                           |                                                                                               |               |
|                                          |                           |                                                                                               |               |
|                                          |                           | tave cancel                                                                                   |               |
|                                          |                           |                                                                                               |               |

**Step 5:** Repeat steps 3 & 4 for all legal entities. Once done, click "**Next**" to move on the next page and complete the rest of the survey.

| <ul> <li>Additional Tax Withholding<br/>Tax Record</li> </ul> |    |                               |                                                                                      |                 |
|---------------------------------------------------------------|----|-------------------------------|--------------------------------------------------------------------------------------|-----------------|
| Payment Information                                           |    |                               | *Required Field                                                                      | preview 🖨       |
| Advisory                                                      | T. | Q                             | Noquirou Ford                                                                        |                 |
| Review & Submit                                               |    | 283 - Procter & Gamble Inc.   | Please click through every P&G Legal Entity to your left to complete these questions |                 |
|                                                               |    | 373 - P&G Malaysia Sdn<br>Bhd | Withholding Tax Record                                                               |                 |
|                                                               |    | 501 - P&G Argentina S.R.L.    | Filter Results:                                                                      |                 |
|                                                               |    | 828 - PGIOSA SG BRANCH        | Please click the Action button to check and edit your information.                   | New 🖨 Actions 🔻 |
|                                                               |    |                               |                                                                                      |                 |
|                                                               |    |                               | save cancel                                                                          |                 |
|                                                               |    |                               |                                                                                      |                 |
|                                                               |    | « Back Next »                 |                                                                                      |                 |

| Need help? You can connect with us at <a href="https://pg.aravo.com/">https://pg.aravo.com/</a> |
|-------------------------------------------------------------------------------------------------|
| Need Help?                                                                                      |
|                                                                                                 |